U artiklima dodate artikal koji želite da kucate, npr.Stan br.3, 25.69m2, Bulevar Oslobođenja 5, Novi Sad

Artikal dodajete na račun, zatim birate sledeće opcije

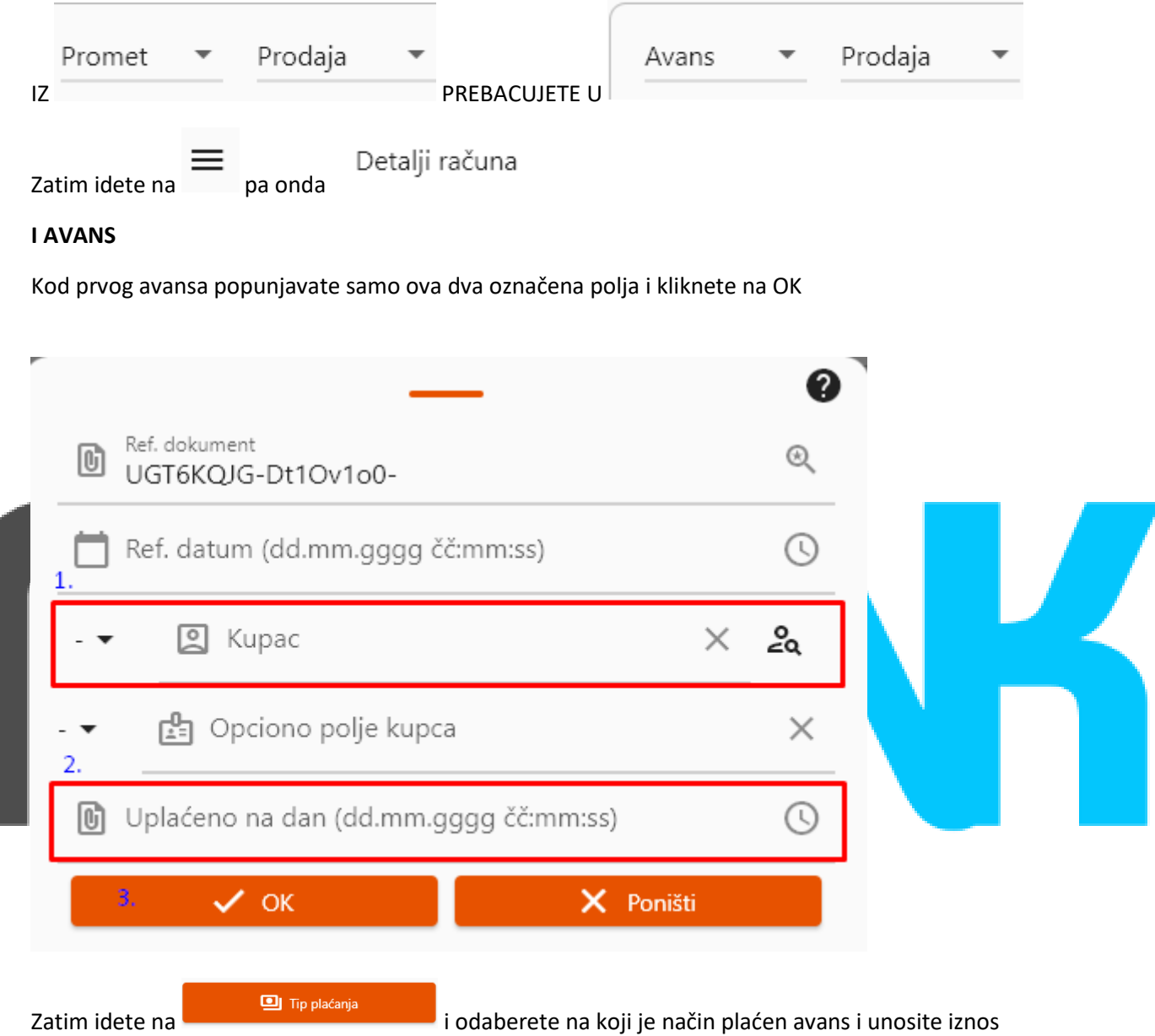

avansa (NE UKUPNU SUMU STANA NEGO SAMO IZNOS AVANSA). Nakon toga OK pa na štampanje.

## Taj račun izgleda ovako:

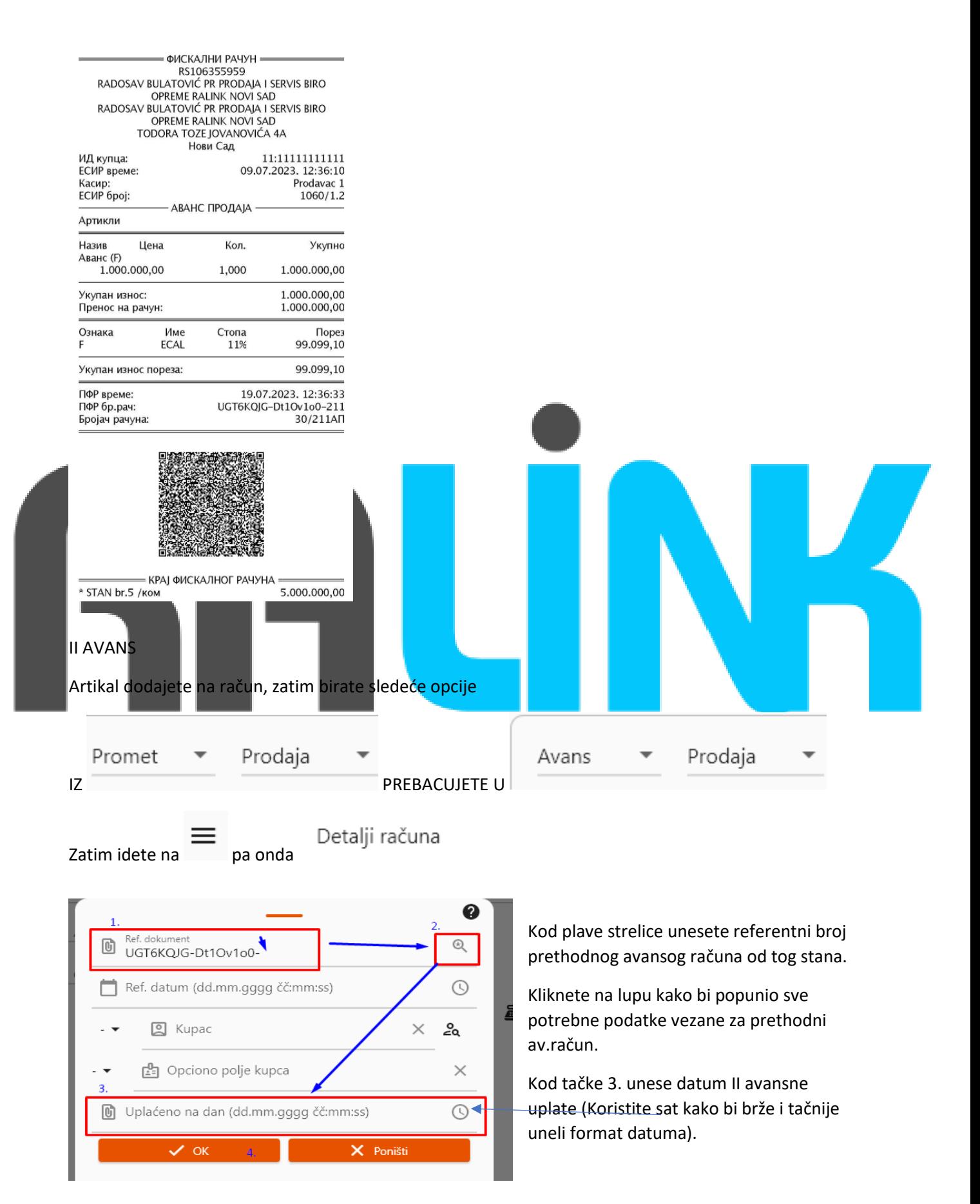

Zatim idete na i odaberete na koji je način plaćen II avans i unosite iznos drugog avansa (NE UKUPNU SUMU STANA NEGO SAMO IZNOS AVANSA). Nakon toga OK pa na štampanje.

## Izgled drugog avansa:

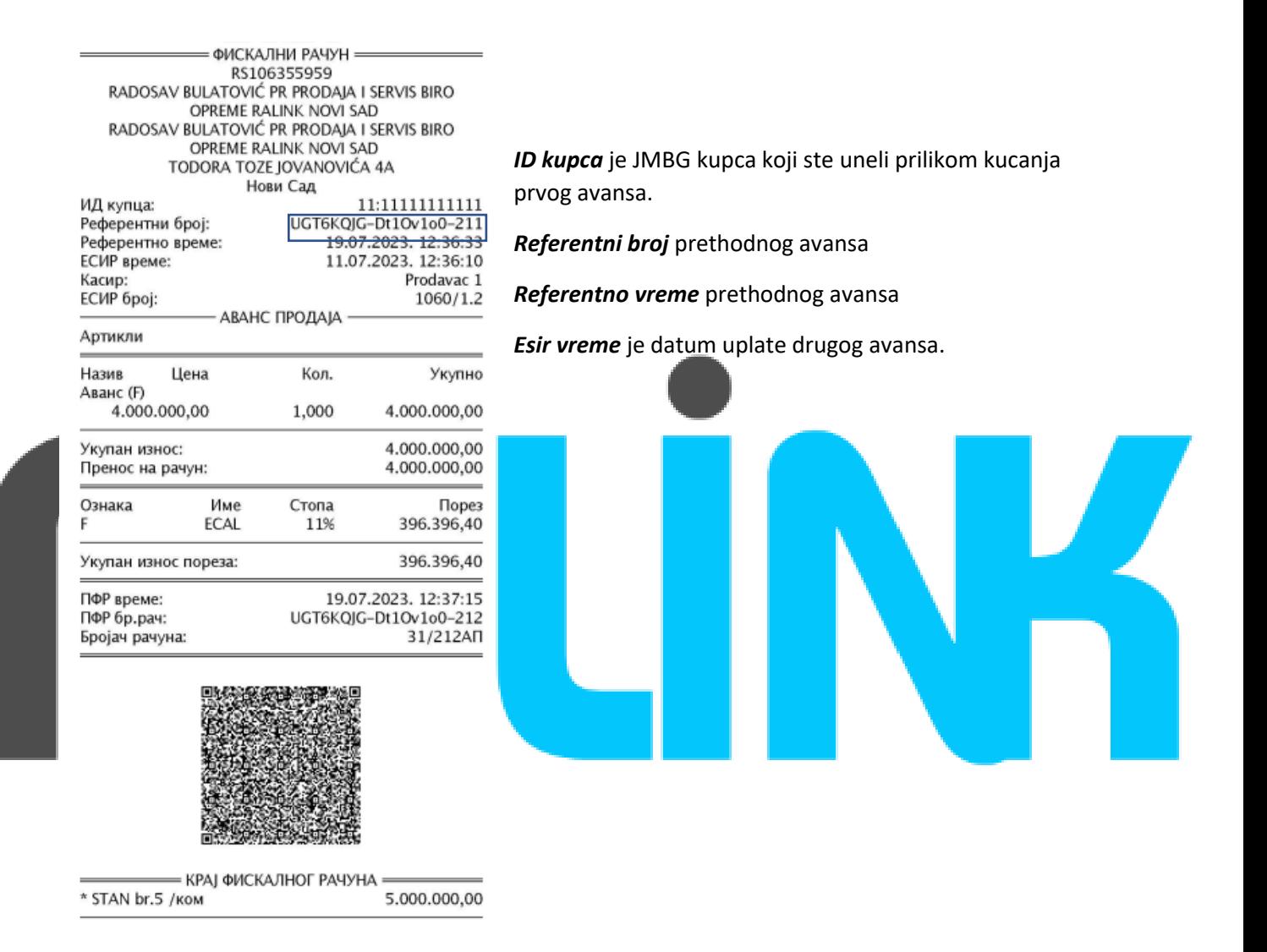

Ukoliko je došlo do promene cene pre izrade konačnog računa, potrebno je izmenite cenu artikla u Opciji "Artikli" i da sačuvate zadate promene. Zatim možete kucati treći avans (razlika koja je ostala ili je uplaćena). *Proces izdavanja trećeg avansa je isti kao i izdavanje drugog avansa.* 

l

## Treći avans izgleda ovako:

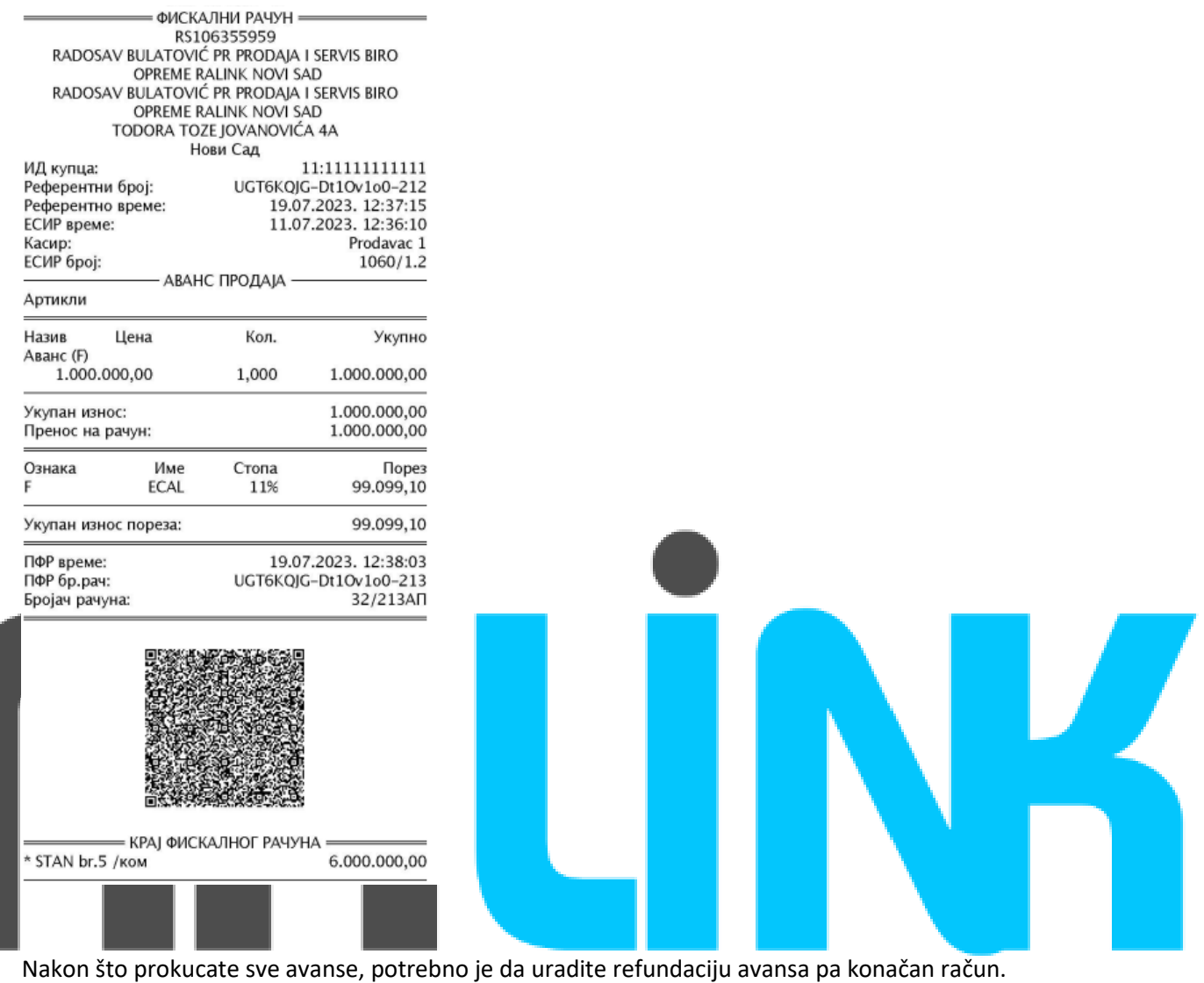

Artikal dodajete na račun, zatim birate sledeće opcije

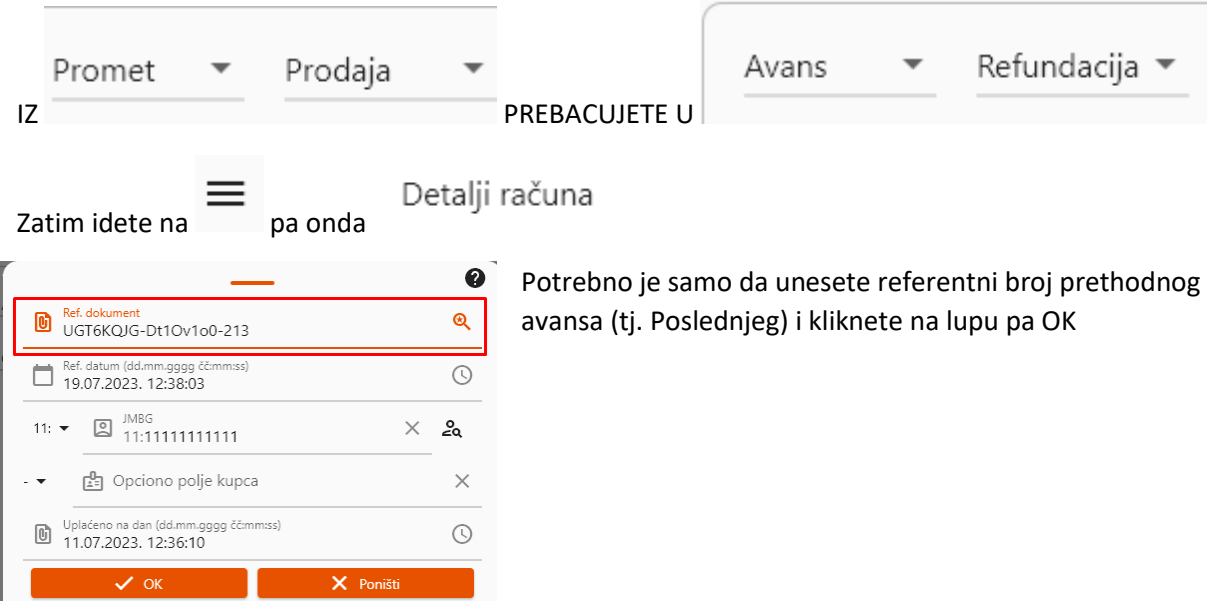

Zatim idete na **i kliknete na izatim idete na izat**im kliknete na .

Cifra koja stoji u polju tipa plaćanja je iznos koji refundirate (sabrani avansni računi koje ste kucali za taj stan) .

Ukoliko je sve u redu.Nakon toga OK pa na štampanje.

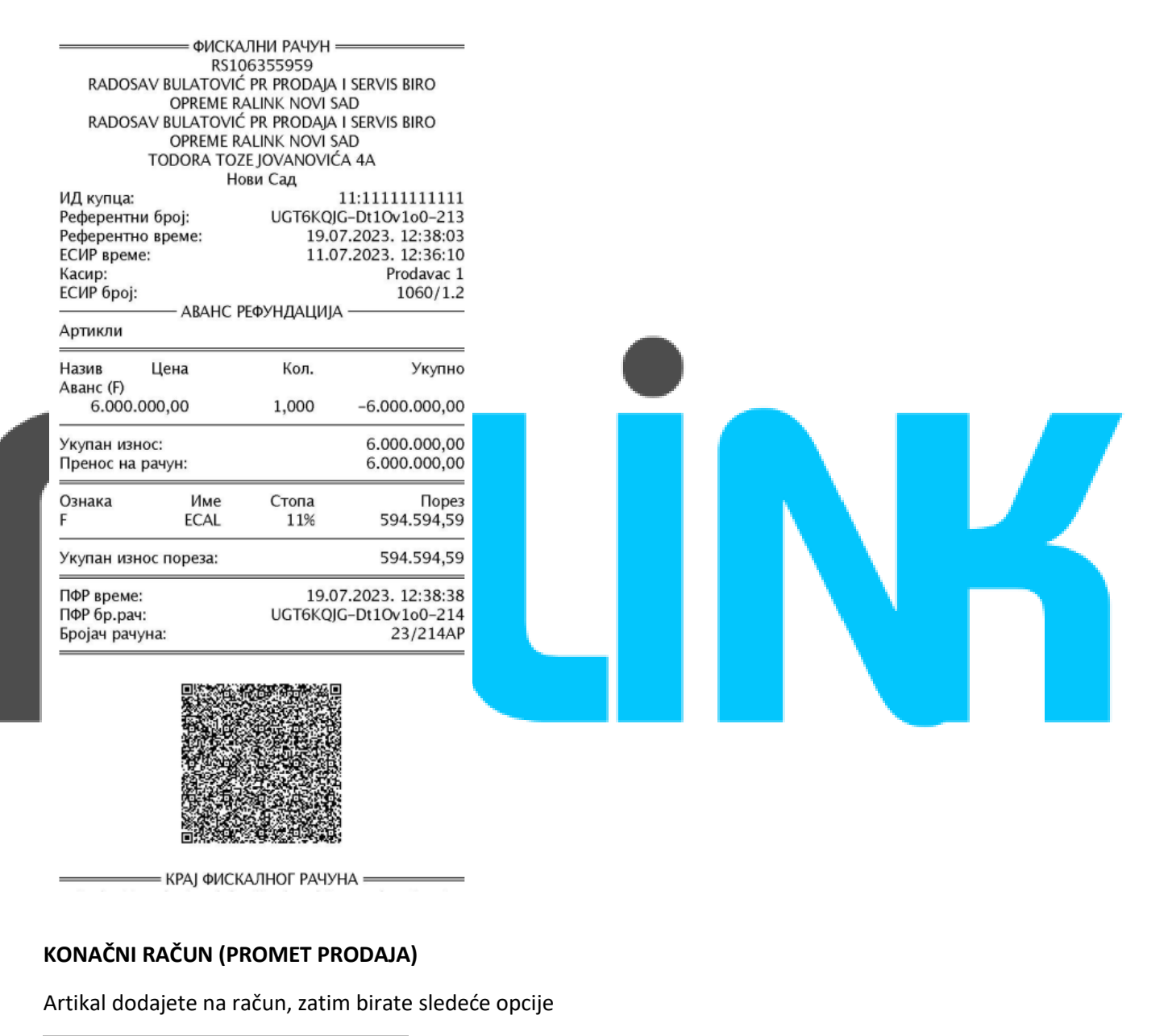

Promet Prodaja Detalji računa Zatim idete na pa onda

RALINK www.ralink.rs

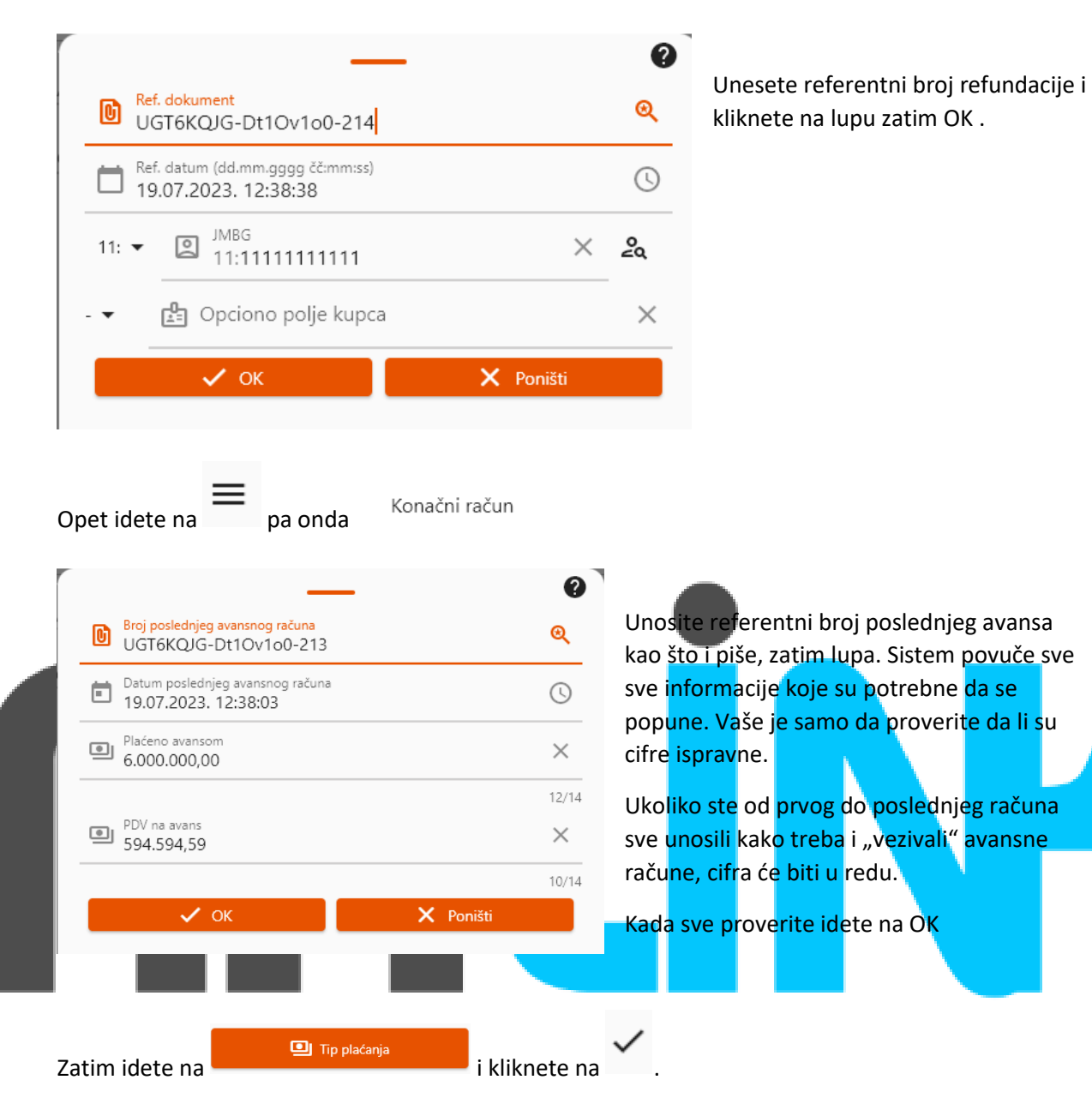

Možete se opet vratiti na tip plaćanja i ako u odabranom načinu plaćanja u ovom slučaju stoji "prenos na račun 0" to je u redu. Konačni račun će izaći sa nulom. Ako postoji razlika između ukupne vrednosti stana i uplaćenog "tj prokucanog avansa, u tipu plaćanja biće iskazana razlika ta dva iznosa.

Izgled konačnog računa:

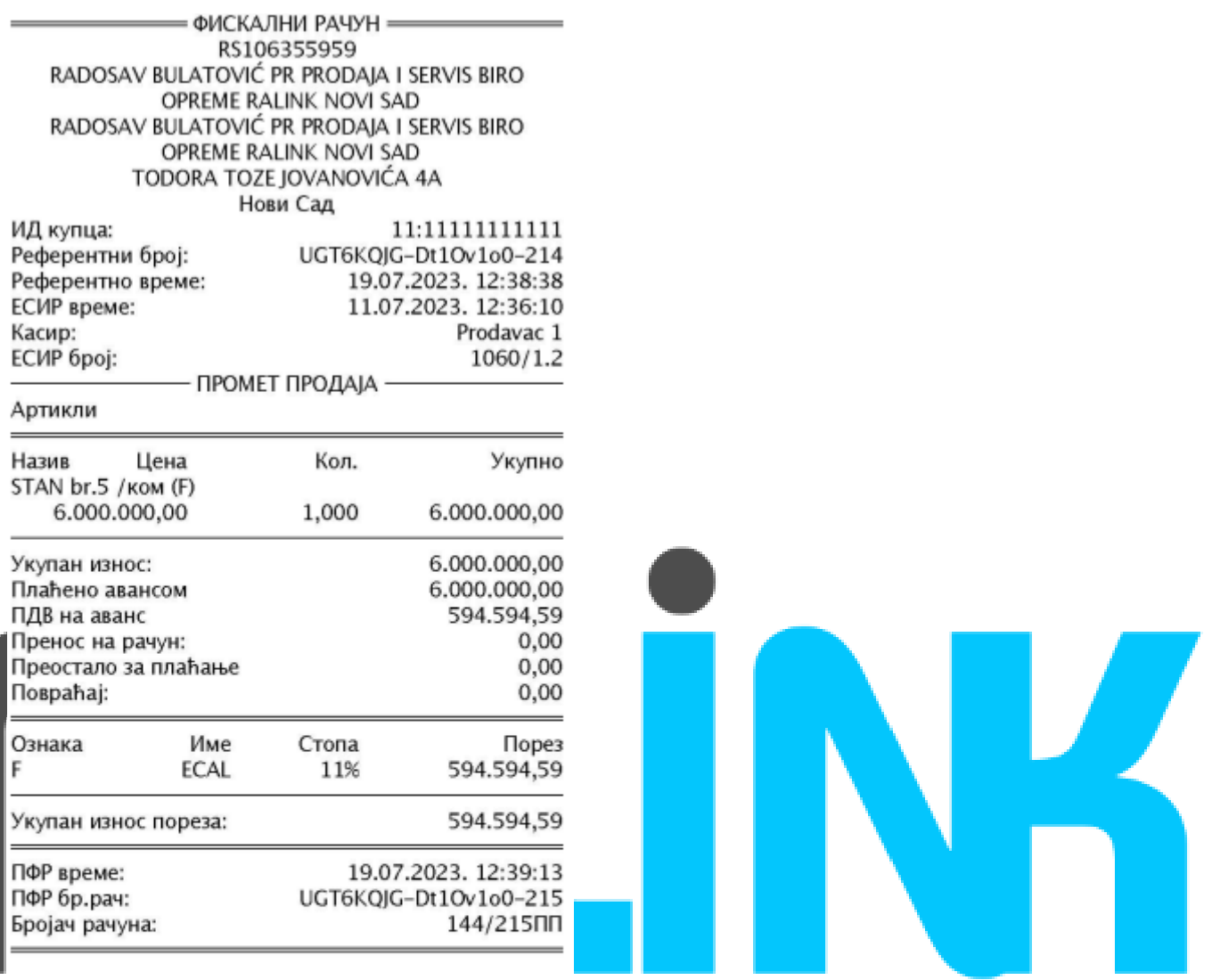

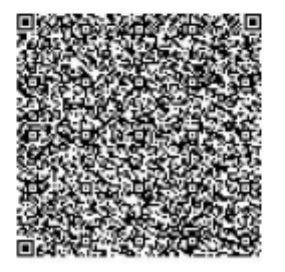

- КРАЈ ФИСКАЛНОГ РАЧУНА - Вилијари